## **User Management**

# **CREATE NEW USER**

To register for an account in the production environment, enter the following URL into any browser: https://rcrainfo.epa.gov/rcrainfoprod. To register for an account in the preproduction environment (used for user testing), enter the following URL into any browser: https://rcrainfopreprod.epa.gov/rcrainfo.

*Note: This registration process is built upon the account registration process used for EPA's Central Data Exchange (CDX). RCRAInfo Industry Application (RIA) accounts may be used within CDX and conversely CDX accounts may be used within RIA. To use an existing CDX account to login into the RCRAInfo Industry Application, simply enter your CDX credentials in the RCRAInfo Sign In screen.*

## **STEP 1 - REQUEST AN ACCOUNT**

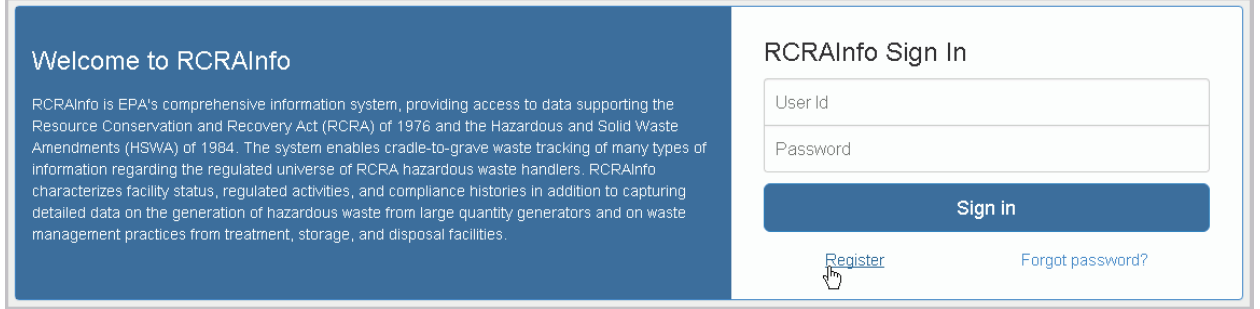

From the RCRAInfo Sign In screen, click the "Register" link.

## **STEP 2 - SELECT REGISTRATION TYPE**

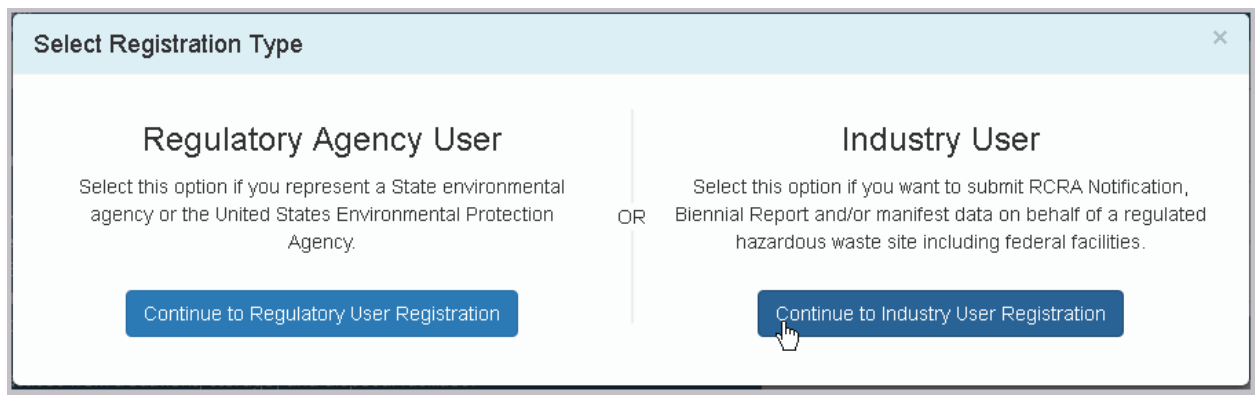

You will be asked to select your registration type, Regulatory Agency User or Industry User. To gain access to the RCRAInfo Industry Application, you MUST select Industry User.

## **STEP 3 - ENTER USER INFORMATION**

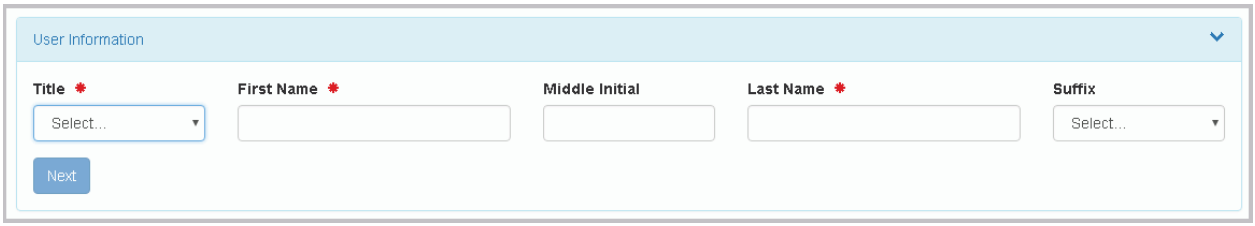

Enter your user information including your Title, First and Last Name.

# **STEP 4 - ENTER USER ID / PASSWORD**

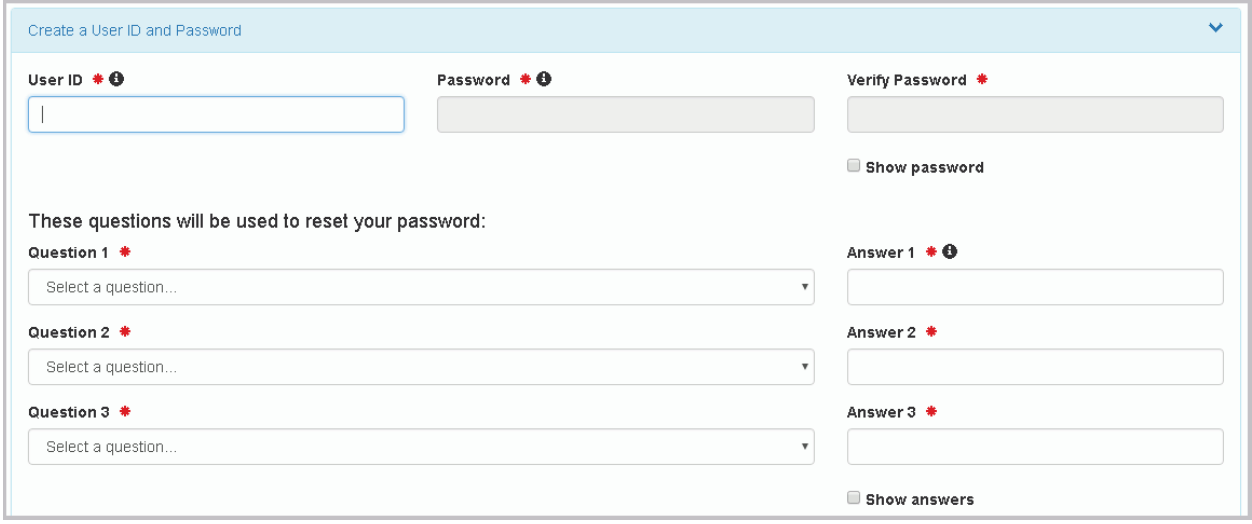

Next you will pick a user id and password to be associated with your account. You must verify your password by re-entering it in the Password Verification field.

The user id must adhere to the following rules:

- · Must be between 8 and 160 characters
- · Cannot contain spaces
- Cannot contain special characters except period (.), hyphen (-), underscore ( $\,$ ), or at (@).
- · Cannot be all numbers
- · Must be unique

Passwords must meet the following rules:

RCRAInfo Industry Application Help and Guidance

- · Must be between 8 and 15 characters
- · Must start with a letter
- · Must contain at least one lower and upper case letter
- · Must contain at least one number
- · Cannot contain your user id or the word "password"
- · Cannot match previous 5 passwords

Additionally, you must select three (3) questions and provide answers to these questions. These questions will be used in the event that you need to have your password reset. Note that the answers you provide are case-sensitive.

#### **STEP 5 - TERMS AND CONDITIONS**

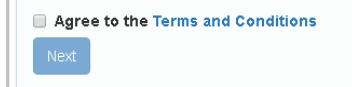

To see the Terms and Conditions associated with this account, click the Terms and Conditions link. Carefully read the Terms and Conditions associated with creating and using this account. Click the checkbox next to "Agree to Terms and Conditions" to accept the terms and conditions stipulated. *Note: If you do not agree with the Terms and Conditions, you will not be able to create an account.* Click "Next" to continue.

## **STEP 6 - ORGANIZATION / CONTACT**

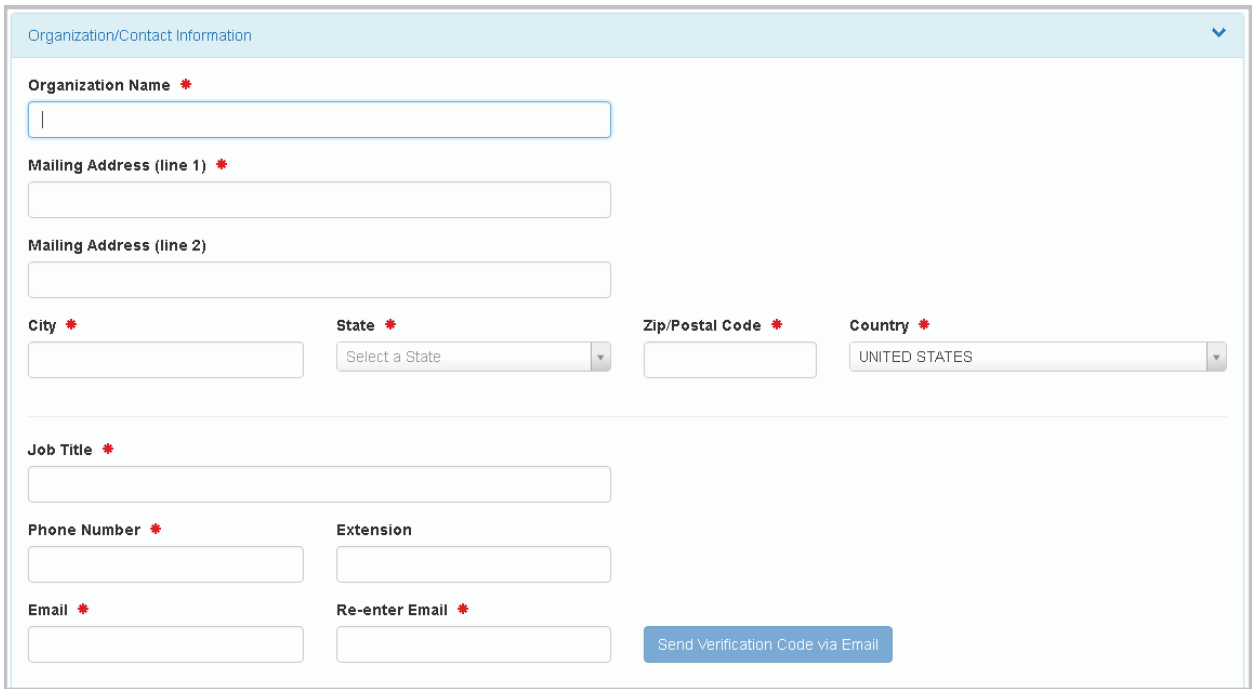

Finally, you will be asked to provide the organization or company for which you work for and some additional contact information including Job Title, Phone Number, and Email Address. Once you have provided all of the required information, indicated by the red asterisks, click "Send Verification Code".

## **STEP 7 - ENTER VERIFICATION CODE**

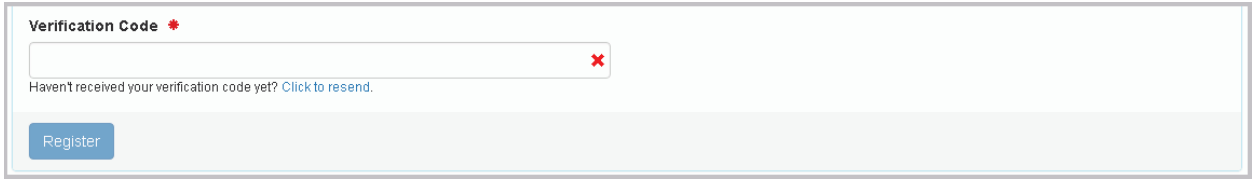

An email will be sent to the email address provided in Step 5 above. This email will contain a verification code that you will enter to complete your account creation. Note: If you provided an invalid email address or an email address that you do not have access to, you will not be able to complete your account creation. Enter the Verification Code and click "Register" to complete the account creation process.